## **-ENVERUS** Trading & Risl

# MarketView® Mobile™ for iPhone®

#### **MarketView Mobile Download**

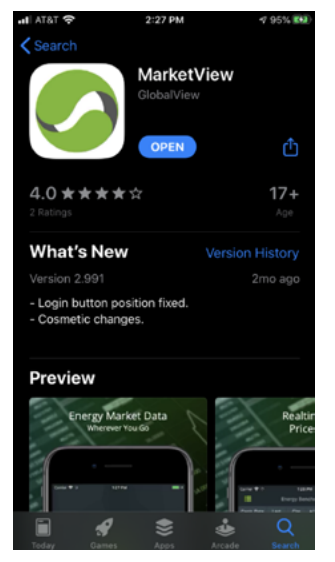

- 1. Go to the App Store and search for MarketView Mobile.
- 2. Click "Get" to download and install the MarketView App. 3. Once the App is installed, select

the icon on your phone.

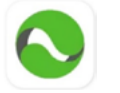

4. Proceed by entering your MarketView credentials.

### **MarketView Mobile Navigation**

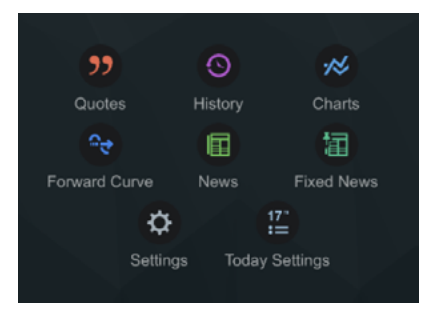

- 1. To begin a query, click on one of the above icons.
- 2. Once clicked, a list of pre-built queries is displayed.
- 3. To start a new query, click the **plus sign** at the top right corner of the screen.
- 4. To go back to the home page, click the three horizontal lines at the top left corner of the screen.
- 5. To delete existing queries click the wrench next to the plus sign.

#### **Adding Symbols to a Query**

- 1. Once you have clicked the plus sign tap the screen where it says, "Tap here to add a symbol."
- 2. A list of data providers (the Symbol Tree) is displayed. Scroll down to select the provider, or click the **search icon** at the top of the screen to insert symbols manually and search by description.
- 3. To select symbols, click on them to checkmark them. The selected symbols will appear in the selection icon at the bottom left corner.
- 4. When you are ready to add the symbols to a query, click "Done."

#### **Editing, Adding, Sharing**

- 1. Once you have created a query, click the **three dots** at the top right to edit or add symbols and fields and share.
- Settings: lets you edit symbols and fields.
- 3. Share: lets you send queries through emails and messaging.

#### **Features**

- **Quotes:** pull streaming market data.
- History: pull historical data and display in a variety of time series aggregations.
- Chart: insert a chart along with the supporting historical data.
- Forward Curve: insert a curve along with the relevant data points from the futures contracts.
- News: stay informed with real-time streaming energy and commodity market news updates.
- Fixed News: stay current with the same news sources.
- Settings: change credentials, restore predefined pages, synchronize pages, and view MarketView Mobile version.
- Today Settings: view MarketView notifications in the Notification Center on your iPhone.

#### **More Help**

[tradingandrisksupport@enverus.com](mailto:tradingandrisksupport%40enverus.com?subject=)

North America: +1 800 394 1220 Europe/Africa: +44 207 002 7550 Asia-Pac/Middle East: +65 31 657589